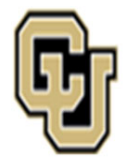

## Jniversity of Colorado Anschutz Medical Campus

# State ClassifiedInstructions & Process Key

### **Instructions:**

The following workflows show the step‐by‐step instructions to process classified transactions. Specifically, the search process, appointment type 1 transactions, promotions (classified reallocations), and job description update‐only reviews. The workflows have been color‐coated to denote who is responsible for the action. Each section will provide instructions along with links to the website resources.

Additional Resources on each page may include:

**Quick Tips:** These boxes offer additional information for the user. **Note**: Outline items to remember when submitting <sup>a</sup> transaction.

If you have questions about any of the guidance, please get in touch with your Classification or Talent Acquisition Consultant for further guidance.

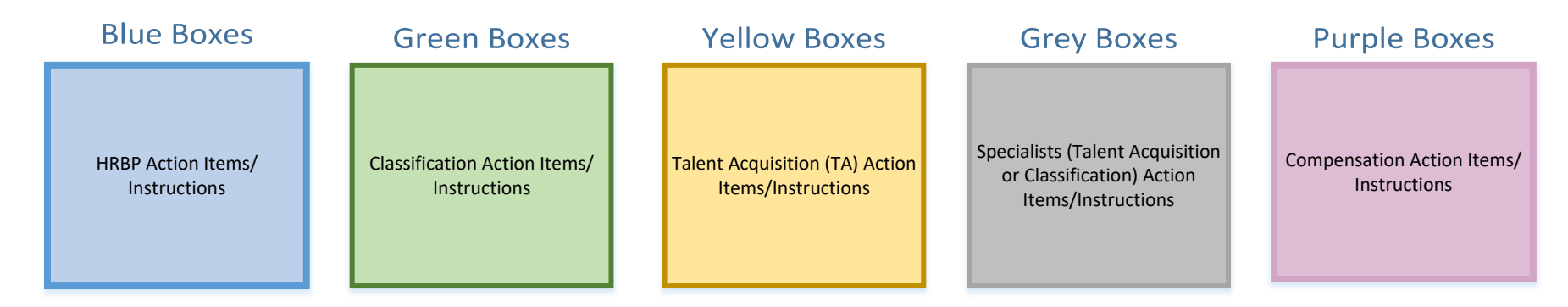

### **BP Enters Smartsheet Request**

**Business Partner (BP)** enters <sup>a</sup> request using the Smartsheet Transaction Center.

*\*Step‐by‐Step Instructions on how to complete <sup>a</sup> Search or Hire (Apt Type 1) can be found on the Central HR website*

\***Please select Search or Hire (Apt Type 1)** to complete the correct form.

**Prior to [submitting](https://app.smartsheet.com/b/form/544a62c3d6a14020a5e72fceecd78d89) <sup>a</sup> request, please ensure:**

‐ All required fields have been completed AND

‐ The following documents have been attached: 2023 Combined PDQ & Job Ad template and <sup>2</sup>nd level budget approval *(if applicable and using an existing position number). Refer to 2LA Quick Tip.*

*If using <sup>a</sup> brand new position number, 2LA will be secured after the Smartsheet submission.*

‐ **Multiple Hires**: Multiple new position numbers can be created now so that 2LA (if applicable) can be obtained in advance of hire. Any new position number created will be added to the Smartsheet request and sent to the BP via email

*Hyperlink will take you to Smartsheet Request Form* **(LINK)**

HRBPs can track the progress of their request at any time using the Searches and Hires [Dynamic](https://dynamicview.smartsheet.com/views/7968902b-1f31-4e7d-828e-b8ae36d21383) View **(LINK)**

**Quick Tip:**

### Specialist **Approves TBT**

The **Talent Acquisition or Classification Specialist** will approve the Classified TBT Transaction.

### **Quick Tip:** Information on the budget approval process for each Campus, School, College, [Department,](https://www1.ucdenver.edu/offices/human-resources/hr-operations/2nd-level-budget-approval-request) etc. can be found here (**LINK**).

### **BP Completes & Announces**

**Classifica** 

**Classification Evaluates** 

 $*$ *Any* cori

**Classif** 

Dynam

**Classifica** 

**BPE** 

need to:

Submit a

Informat

BP completes hire in HCM. Please reference the HCM Hiring an Employee Guide for more information (**LINK**)

Once TBT is ready for approval, please forward the HCM notification to [hr.recruiting@cuanschutz.edu](https://www.cu.edu/docs/sbs-hiring-employee)

Within 30 days, BP will announce new hire, per University Equal Pay for Equal Work Guidance.

# State Classified – Begin Search

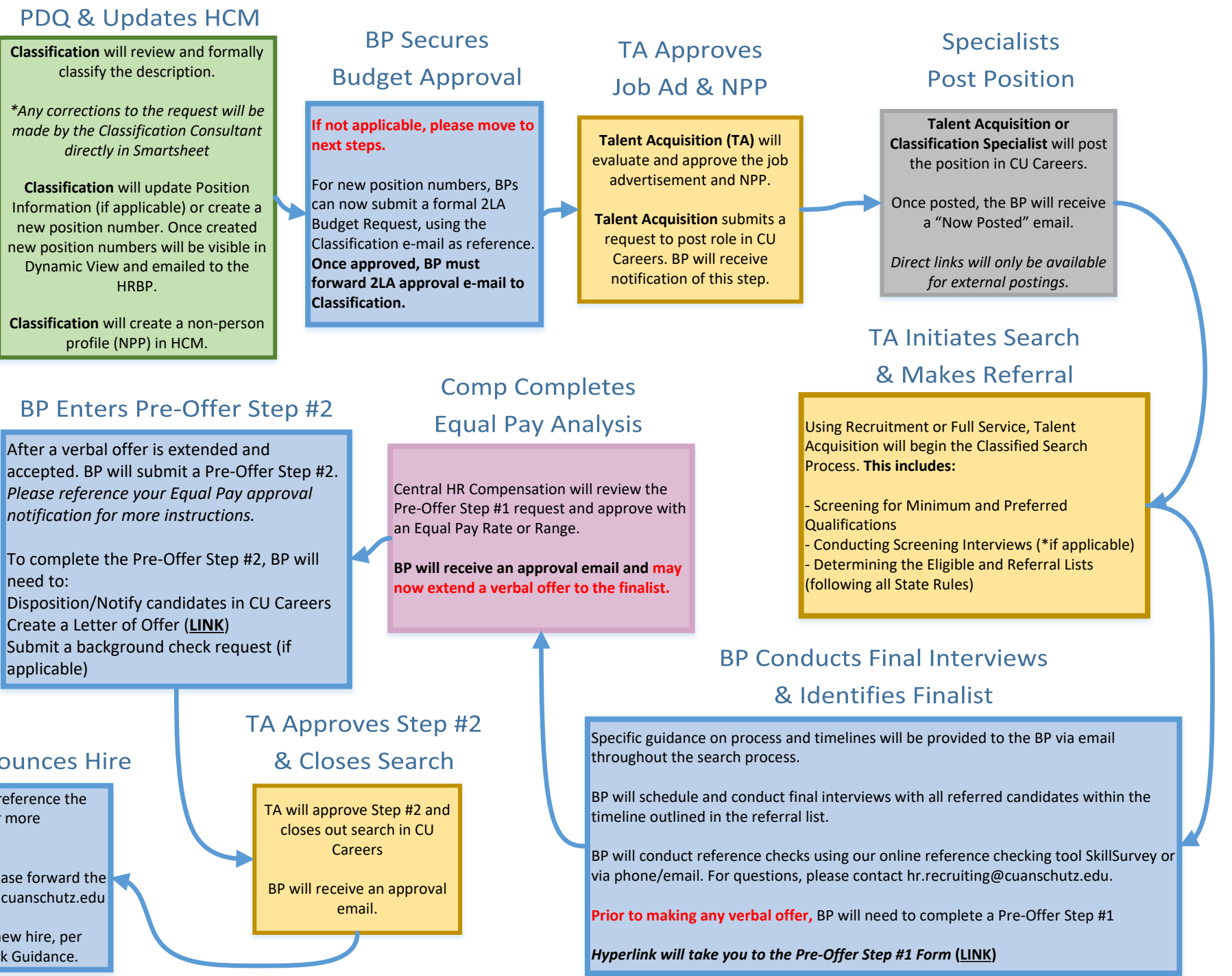

# State Clasified – Appointment Type 1

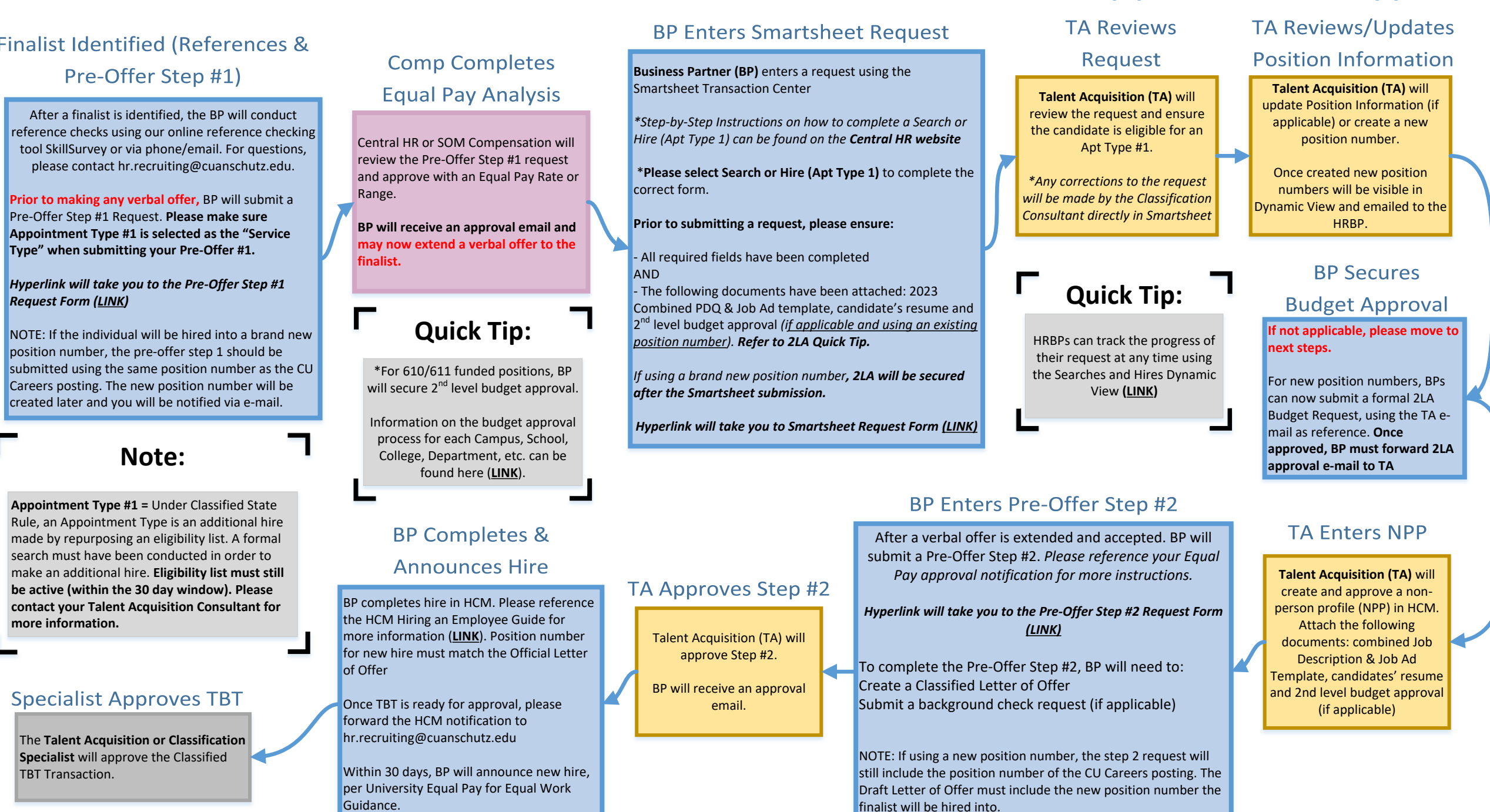

### **BP Enters Smartsheet Request**

**Business Partner (BP)** enters <sup>a</sup> request using the Smartsheet Transaction Center

*\*Step‐by‐Step Instructions on how to complete <sup>a</sup> Salary Adjustment or Promotion can be found on the Central HR website.*

\***Please select Salary [Adjustment](https://app.smartsheet.com/b/form/544a62c3d6a14020a5e72fceecd78d89) or Promotion** to complete the correct form.

#### **Prior to submitting <sup>a</sup> request, please ensure:**

‐ All required fields have been completed AND

‐ The following documents have been attached: Red‐Lined PDQ and <sup>2</sup>nd level budget approval *(if applicable). Refer to 2LA Quick Tip.*

*‐* **SOM ONLY:** Please attached <sup>a</sup> copy of your SOM Natural Progression Promotion approval for all promotion requests

#### *Hyperlink will take you to Smartsheet Request Form (LINK)*

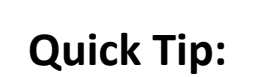

\*For 610/611 funded positions, BP will secure 2<sup>nd</sup> level budget approval.

Information on the budget approval process for each Campus, School, College, [Department,](https://www1.ucdenver.edu/offices/human-resources/hr-operations/2nd-level-budget-approval-request) etc. can be found here (**LINK**).

### **SOM ONLY:**

**(LINK)** to Natural [Progression](https://app.smartsheet.com/b/form/e86017d029ce4e97bea6ebfa0e7d8dce) **Promotion Request Form** 

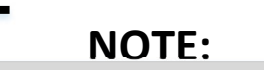

Employee will remain in the same position number, but will move to a neww job code.

### Classifi

### Prom

**Classification**n will review  $\frac{1}{1}$  (if necessary updated PD

*Any corrections made by the [Classification](https://www.cuanschutz.edu/docs/cuanschutzhumanresourceslibraries/talent-acquisition-and-compensation/equal-pay-for-equal-work-act---guidance-january-1-2024.pdf?sfvrsn=8809e4bb_1) Consultant directly* in Sr

### Ar

**Classification** will revieww and approve the Addendum Letter of Offer via email.

**Classificationn** will notify BP if a criminal background or is required.

*Hyperlink will take you to [Background](https://ucdenverdata.formstack.com/forms/background_check_request) Check Request Form (LINK)*

### **BP Er**

BP enters <sup>a</sup> Template Based Transaction **(TBT) Pay Rate Change (Reason: Promotion)**

**Pay Rate Change Guide** for more information. (**LINK**).

#### **\*Follow steps specific to the promotion process.**

Once the TBT Pay Rate Change is entered, please forward the HCM notification to [hr.recruiting@cuanschutz.edu](https://www.cu.edu/docs/entering-job-changes-data-changes-and-pay-rate-changes) for approval.

# □ Nassified - Reallocation (Promotion)

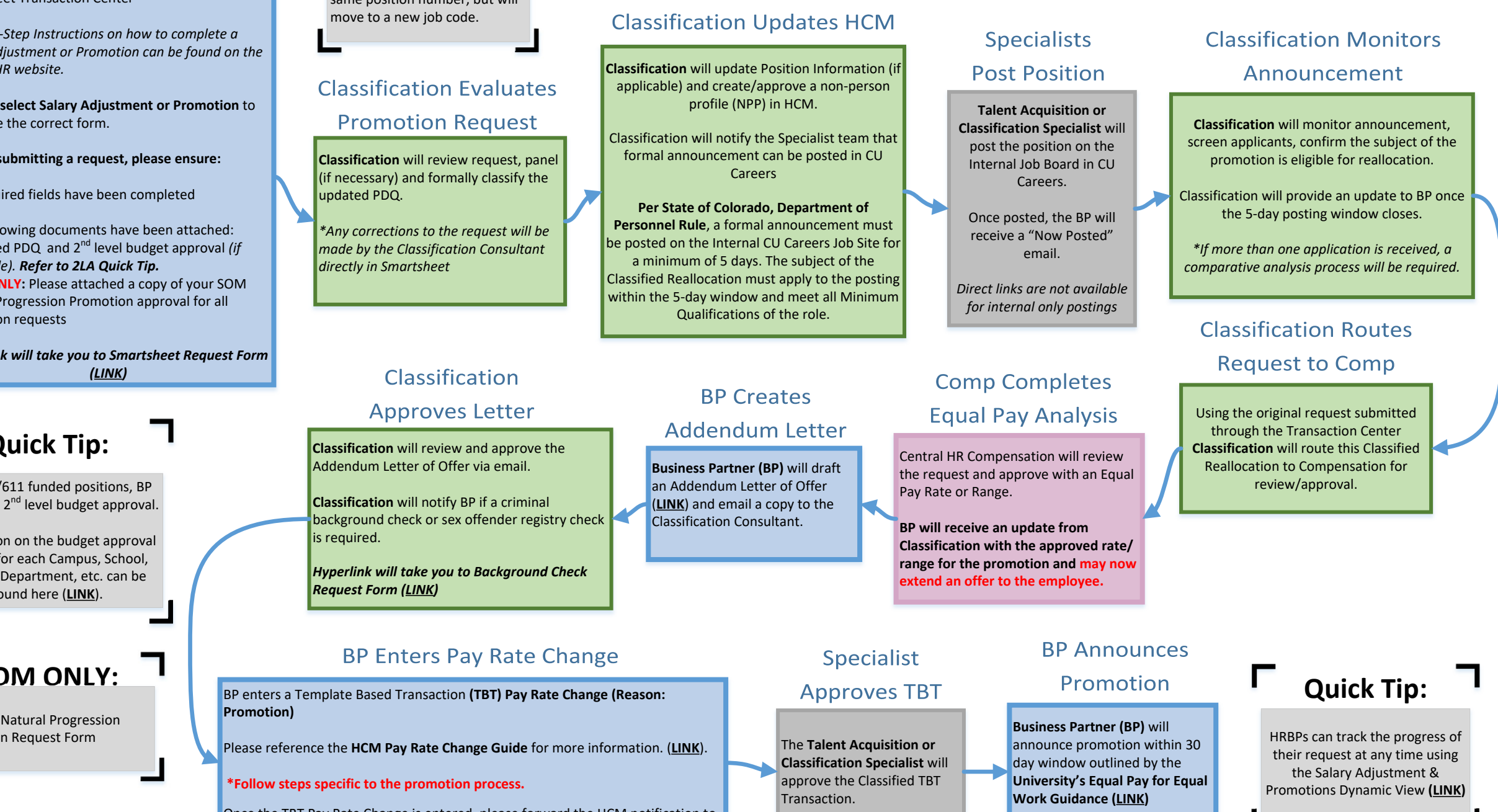

# Classified ‐ In‐Range Adjustment

### **BP Enters Smartsheet Request**

**Business Partner (BP)** enters <sup>a</sup> request using the Smartsheet Transaction Center

*\*Step‐by‐Step Instructions on how to complete <sup>a</sup> Salary Adjustment or Promotion can be found on the Central HR website.*

\***Please select Salary [Adjustment](https://app.smartsheet.com/b/form/544a62c3d6a14020a5e72fceecd78d89) or Promotion** to complete the correct form.

**Prior to submitting <sup>a</sup> request, please ensure:**

‐ All required fields have been completed AND‐ The following documents have been attached: Red‐Lined PDQ and <sup>2</sup>nd level budget approval *(if applicable). Refer to 2LA Quick Tip. ‐* **SOM ONLY:** Please attached <sup>a</sup> copy of your SOM Natural Progression Promotion approval for all promotion requests

*Hyperlink will take you to Smartsheet Request Form (LINK)*

# **Quick Tip:**

\*For 610/611 funded positions, BP will secure 2<sup>nd</sup> level budget approval.

Information on the budget approval process for each Campus, School, College, [Department,](https://www1.ucdenver.edu/offices/human-resources/hr-operations/2nd-level-budget-approval-request) etc. can be found here (**LINK**).

### **Classification Evaluates**

### **In-Range Request**

**Classification** will review request, confirm classification based on new duties.

Once an evaluation is complete, Classification will forward the promotion to [Compensation](https://www.cuanschutz.edu/docs/cuanschutzhumanresourceslibraries/talent-acquisition-and-compensation/equal-pay-for-equal-work-act---guidance-january-1-2024.pdf?sfvrsn=8809e4bb_1)*.*

*\*Any corrections to the request will be made by the Classification Consultant directly in Smartsheet*

### **Comp Completes Equal Pay Analysis**

Central HR Compensation will review the request and approve with an Equal Pay Rate or Range.

**BP will receive an update from Classification with the approved rate/ range for the promotion and may now extend an offer to the employee.**

### Classification

### **Updates HCM**

**Classification** will update Position Information (if applicable) and create/ approve <sup>a</sup> non‐person profile (NPP) in HCM.

### **BP Creates**

**Addendum Letter** 

**Business Partner (BP)** will draft an Addendum Letter of Offer (**LINK**) and email <sup>a</sup> copy to the [Classification](https://www.cuanschutz.edu/offices/human-resources/hr-business-partners/offer-letter-templates) Consultant.

### Classification

### **Approves Letter**

**Classification** will review and approve the Addendum Letter of Offer via email.

**Classification** will notify BP if <sup>a</sup> criminal background check or sex offender registry check is required.

*Hyperlink will take you to [Background](https://ucdenverdata.formstack.com/forms/background_check_request)*

## **Quick Tip:**

HRBPs can track the progress of their request at any time using the Salary [Adjustment](https://dynamicview.smartsheet.com/views/0cd79264-ca21-47bf-86a8-8ca4681c61d4) & Promotions Dynamic View **(LINK)**

### **BP Enters Pay Rate Change**

BP enters a Template Based Transaction (TBT) Pay **Check Request Form (LINK) Pay Rate Change (Reason: Increase in Base Pay)**

Please reference the **HCM Pay Rate Change Guide** for more information. (**LINK**).

#### **\*Follow steps specific to the promotion process.**

Once the TBT Pay Rate Change is entered, please forward the HCM notification to [hr.recruiting@cuanschutz.edu](https://www.cu.edu/docs/entering-job-changes-data-changes-and-pay-rate-changes) for approval.

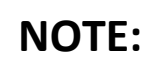

Employee will remain in current position number. No change in job code or compensation.

HRBPs can track the progress of their request at any time using the Update Only [Dynamic](https://dynamicview.smartsheet.com/views/4687e11b-12d8-4a9e-b28c-4a6c82c4a466) View **(LINK)**

**Quick Tip:**

# NOTE: I Quick Tip: I<br>
Classified – Update Only

### **BP Enters Smartsheet Request**

**Business Partner (BP)** enters <sup>a</sup> request using the Smartsheet Transaction Center.

*\*Step‐by‐Step Instructions on how to complete <sup>a</sup> Salary [Adjustment](https://app.smartsheet.com/b/form/544a62c3d6a14020a5e72fceecd78d89) or Promotion can be found on the Central HR website.*

\***Please select Update Job Description Only** to complete the correct form.

**Prior to submitting <sup>a</sup> request, please ensure:**

‐ All required fields have been completed AND‐ The following documents have been attached: Red‐ Lined PDQ

*Hyperlink will take you to Smartsheet Request Form (LINK)*

### **Classification Evaluates**

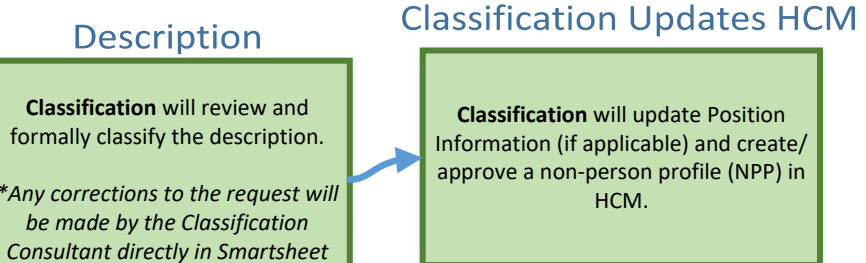